## **Viewing / Paying Campus Parking Tickets**

It is the responsibility of the vehicle driver to pay any tickets (infractions) received on campus. Parking tickets can be paid online using a credit card; pay by cash or debit card in person at the **Parking Office\*.**

To view / pay parking tickets received on campus using the online Parking Portal follow the steps below:

- 1. Go t[o www.uwo.ca/parking](http://www.uwo.ca/parking)
- 2. Hover over **'Infractions'** from the menu along the top, and then click on **'Pay Infraction'** from the dropdown menu.

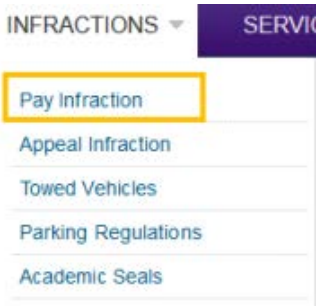

3. Click **'Pay Parking Violations Online'** from the middle of the screen.

## PAY PARKING VIOLATION ONLINE

- 4. Enter your license plate in the **'Plate Number'** field (no spaces).
	- a. Click **'Search Citations'** and all citations for this vehicle will be displayed.

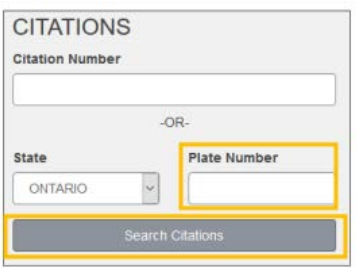

5. Select ticket to be paid and click **'Add to Basket.'**

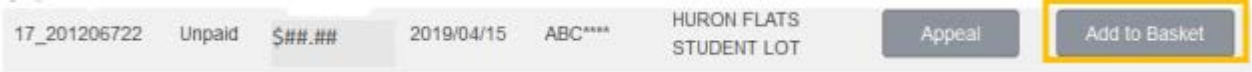

6. Click **'Shopping Cart'** from the top of the window, and then click **'Pay Now.'**

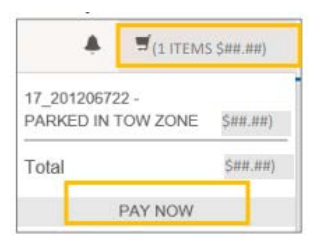

7. Click **'Next'** under Checkout.

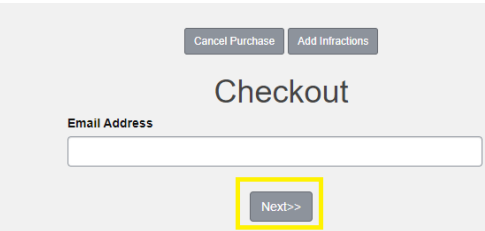

**TIP:** if you have additional tickets to pay you can click **'Add Infractions'** and repeat steps #5 and 6, first.

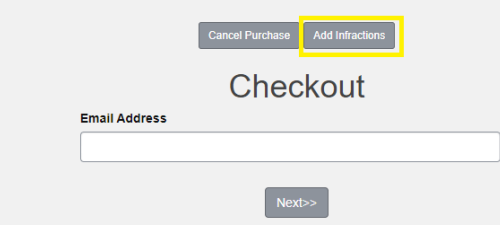

8. Click **'Next'** again to move to the payment window

**Note:** you may see information regarding Payroll Deduction at the top of the screen, this is default text and is not related to payment of tickets.

- 9. Enter **credit card details** to pay for the ticket online.
	- a. click **'Process Transaction'** to finalize payment.

*A confirmation message will appear once payment goes through, and you will receive a confirmation email.*

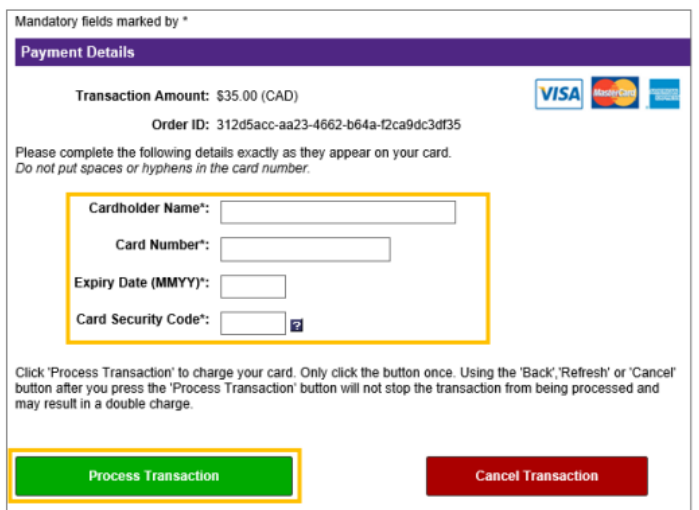

**\*For Parking Services location and hours of operation please visit<https://www.uwo.ca/parking/>**